# CTE: WISEdash for District Dashboards

Jessie Sloan

**CTE Data Consultant** 

June 14, 2022

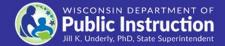

### **Agenda**

- Snapshot vs Current View
- Perkins Dashboard
- Cohorts
- Career Education and Coursework Dashboard
- Topics Dashboard

#### **WISEdash for District: Snapshot**

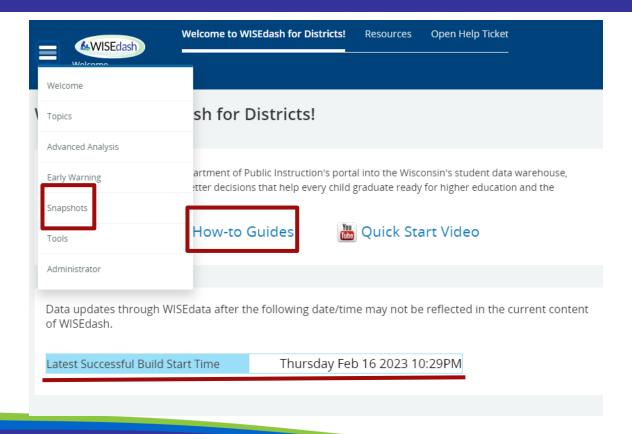

#### **WISEdash for District**

- Perkins dashboard has two graphs: green (current) and purple (snapshot)
- Green Current view will show data for the selected school year
- Purple Snapshot view is data that is certified/frozen from the last snapshot. We
  will be using Snapshot view to analyze 2021-2022 certified data. Certified means
  that the data was sent from the district and is used in state and federal reporting.
- Filter Data these selections apply a filter to both views

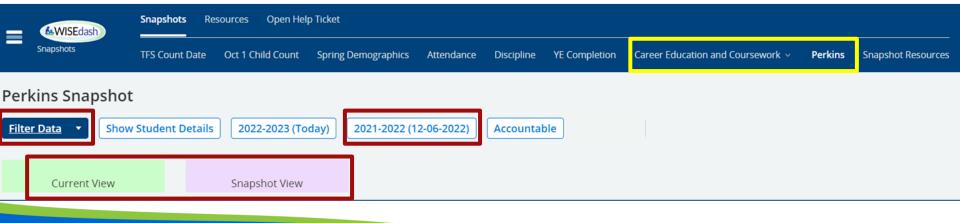

### Perkins (1 of 5)

School year and date of Snapshot.

**Non-Traditional Occupation Filter:** 

Click on "Yes" to see students.

Yes - means students are in a Non-traditional Career Pathway. This is determined by the IAC used to group sequence of courses

together for a Career Pathway.

No - means the student is not in a NTO Career Pathway

Crosstabs to show data.

Click and drag onto the graph under columns or rows.

Can add multiple crosstabs.

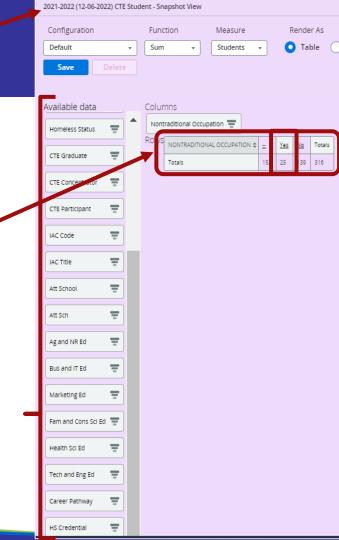

# Perkins (2 of 5)

- This is a pivot table using IAC Title, IAC Code, and Race. It shows the breakdown by IAC Title.
  - You can select the individual IAC Title and download a spreadsheet of student details.
  - Not enough information to be a Concentrator. Could be a Participant, or missing data.

# Perkins (3 of 5)

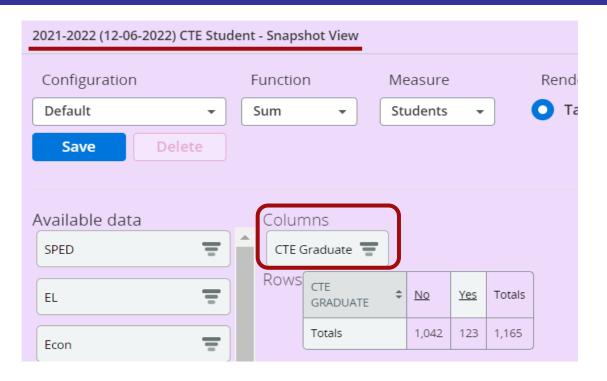

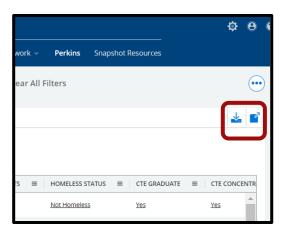

# Perkins (4 of 5)

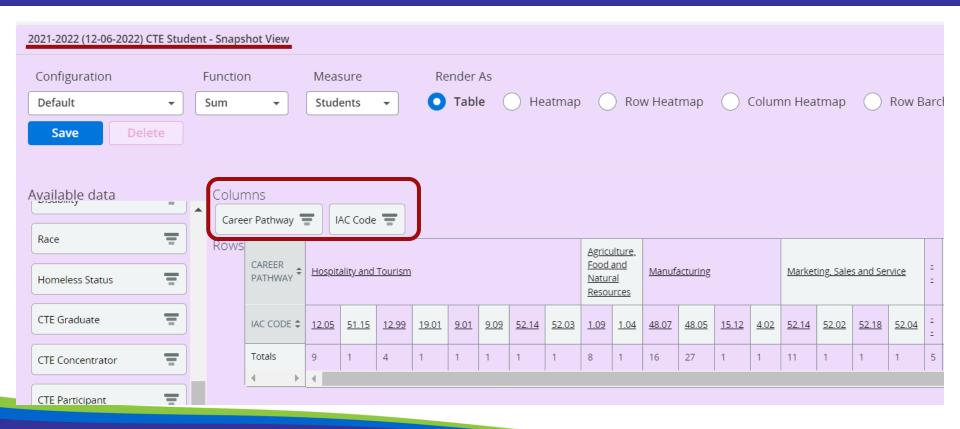

#### Perkins 5of 5)

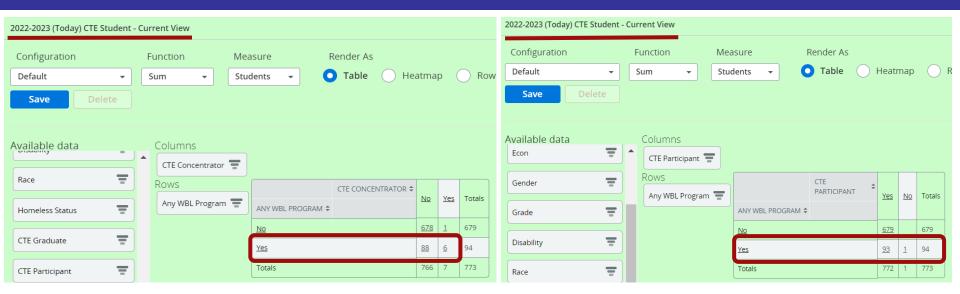

#### Cohorts (1 of 3)

- Start on Perkins dashboard to view Concentrators, CTE Graduate...
- Snapshot>Perkins
- The Snapshot view auto defaults on the last Snapshot. If you want to change the Snapshot year, do so by using the Filter Data button>Snapshot View Year (as of).
- Drag CTE Concentrator crosstab to either columns or rows (depending on your style)
- Other helpful documents:

How-to: CTE Students (Participants, Concentrator, Graduates)

How-to: IAC Codes

How-to: Two Subgroups

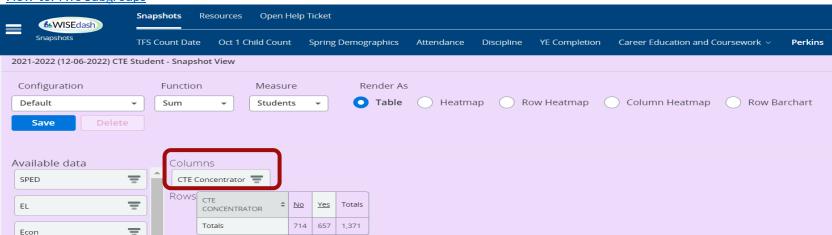

#### Cohorts (2 of 3)

- Create a Concentrator Cohort for each school year.
- Snapshot>Perkins>CTE
   Concentrator crosstab
- 2. Click on "Yes" to see student details.
- Click on the box to select all students.

- 4. Click on Actions>Add to Group>Create New Group
- 5. Name your cohort>Save

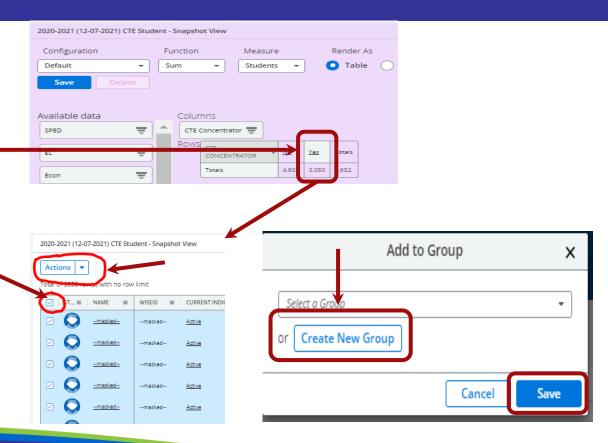

#### Cohorts (3 of 3)

- Use the Topics dashboard
  - Topics>Assessments>ACT
     Statewide>ACT Statewide-ACT
     Benchmarks or Performance Levels
  - Use your CTE Concentrator Cohort to view assessment results (cohort found in Filter Data>Student Cohort)
- Links to background information about:
  - Perkins Performance Indicators
  - Academic Proficiency in Reading/Language Arts, Math, Science: CTE Concentrator proficiency in the challenging State academic standards adopted by the State under ESEA, as measured by the academic assessments described in ESEA.
  - ACT Data Proficiency
    - Wisconsin's ACT Performance Level Cut Scores

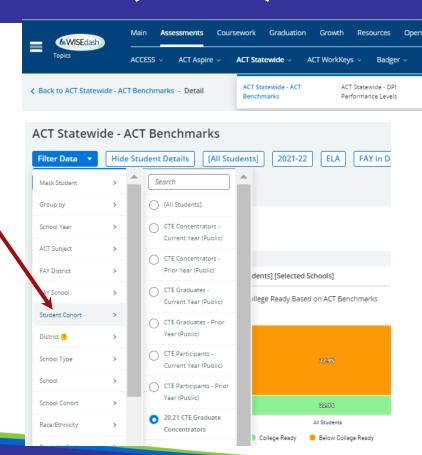

ACT Statewide - Subscores

ACT Resources

### Career Education and Coursework (1 of 2)

- Use the Snapshot>Career Education and Coursework dashboards to view report card Postsecondary Preparation.
- Auto defaults on Program Name BUT you need to apply Certificated Program Status for accurate counts.
- Career Education and Coursework has 2 dashboards
  - Student Participation Count (students counted one time only)
  - Outcome Count (students may be counted more than once)
- 4 graphs in these dashboards (current & snapshot):
  - Technical Skills Attainment provides information on membership and completion status, when available, in one of the following Program Types: "Non-Certified Career Education Program" or "Certified Career Education Program".
  - Advanced Credit Opportunities shows information about student enrollment in Advanced Placement (AP), International Baccalaureate (IB), Dual Enrollment courses, and Passing Status.
  - How-to: Filtering
  - How-to: Snapshot Data

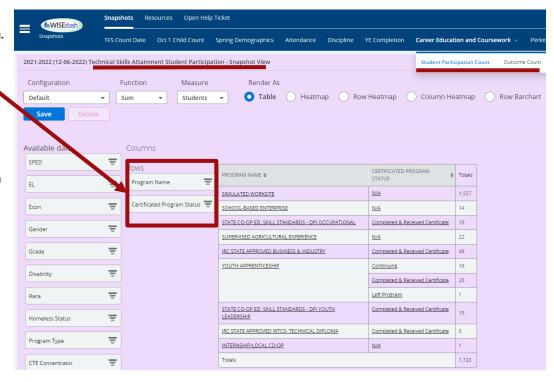

#### Career Education and Coursework (2 of 2)

- Advanced
   Credit Type
   shows Dual
   Enrollment
   Program,
   Advanced
   Placement,
   and
   International
   Baccalaureate.
- Student must pass the course to be counted.

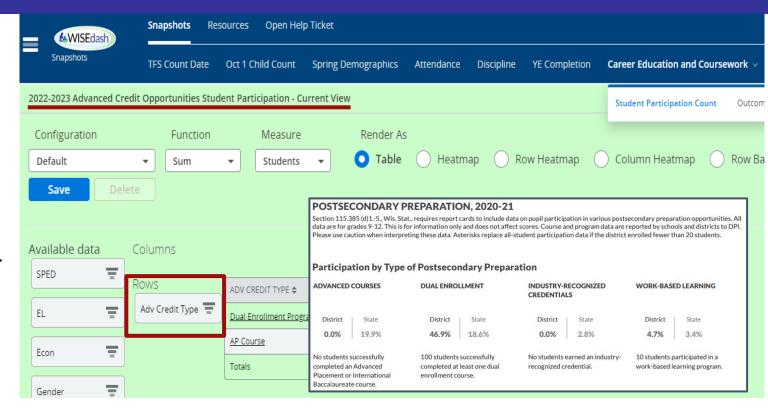

#### **Topics (1 of 5)**

Topics>Course
 Enrollment>Filter Data>
 Course Subject>Agriculture,
 Food, and Natural Resources

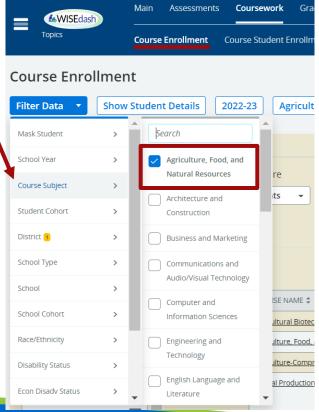

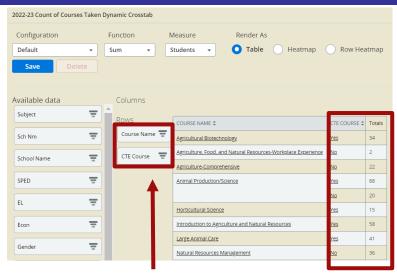

- Use crosstabs, Course Name and CTE Course to review how many CTE courses you have and how many students are enrolled.
- Investigate why some of the CTE Courses are not coming through as CTE but are in a CTE Subject.
  - Wrong Roster Code?
  - o No licensed CTE teacher?
  - Updated Roster data needs a resync from SIS?

# **Topics (2 of 5)**

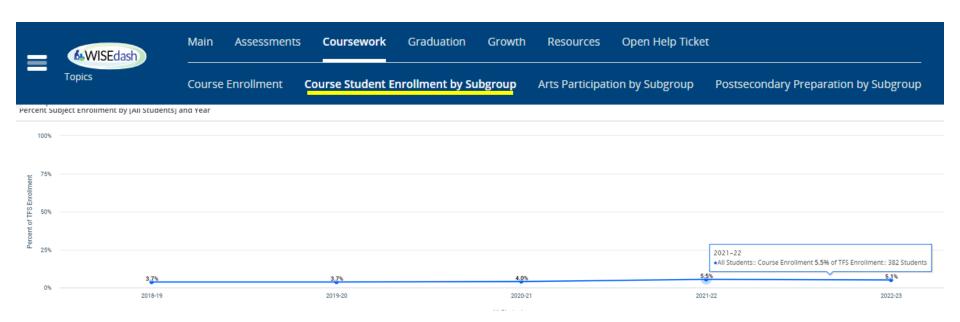

# Topics (3 of 5)

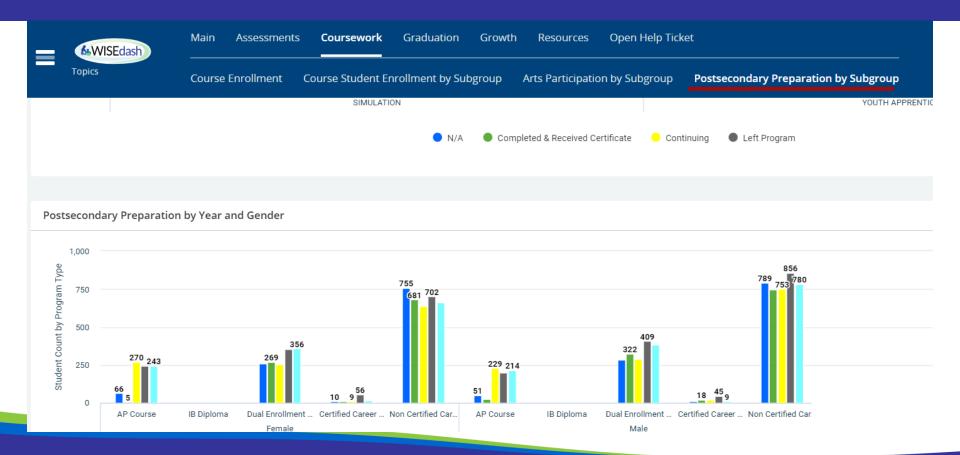

# Topics (4 of 5)

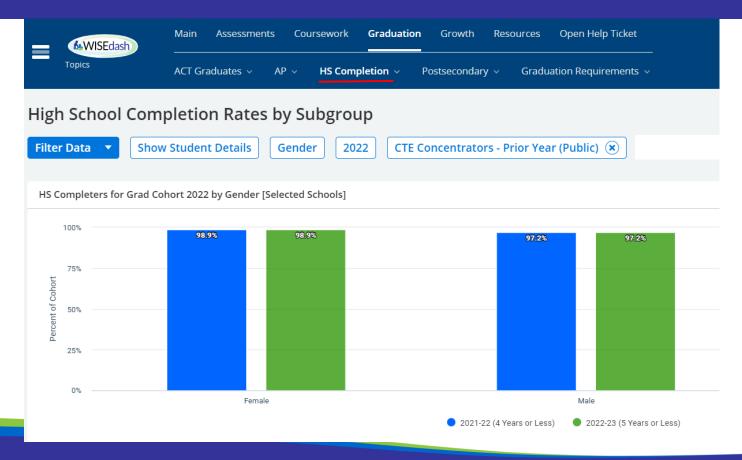

# Topics (5 of 5)

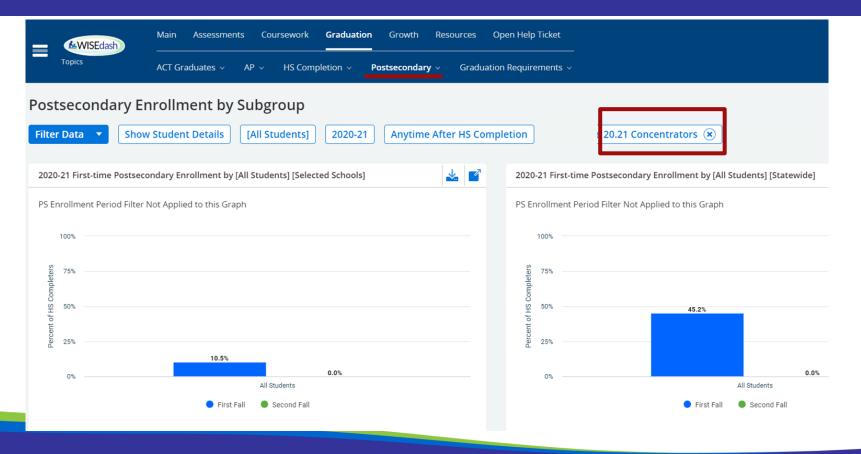

# Thank you!

- Please reach out if you have questions.
   jessica.sloan@dpi.wi.gov
- <u>DPI Help Ticket</u>